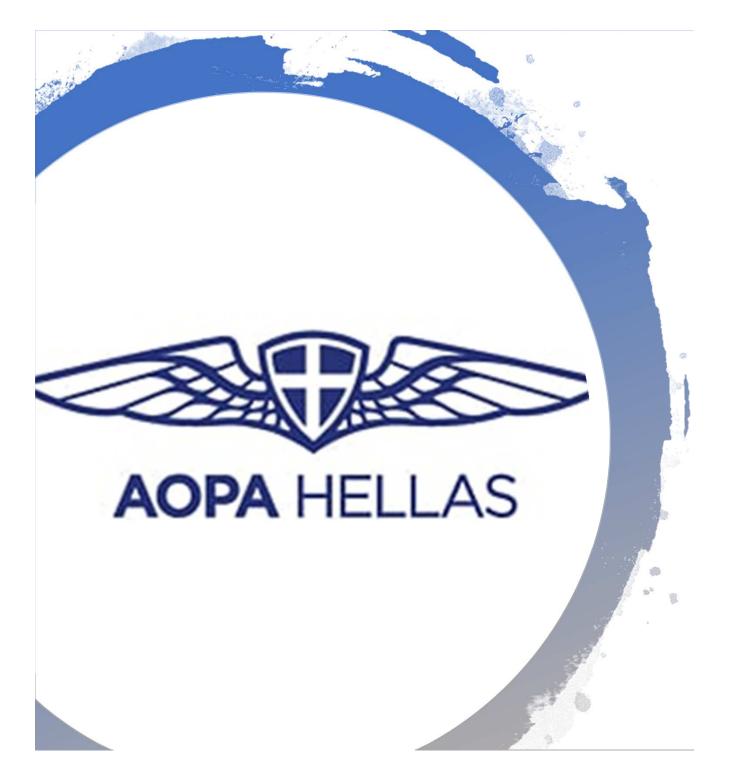

# AOPA HELLAS Elections manual

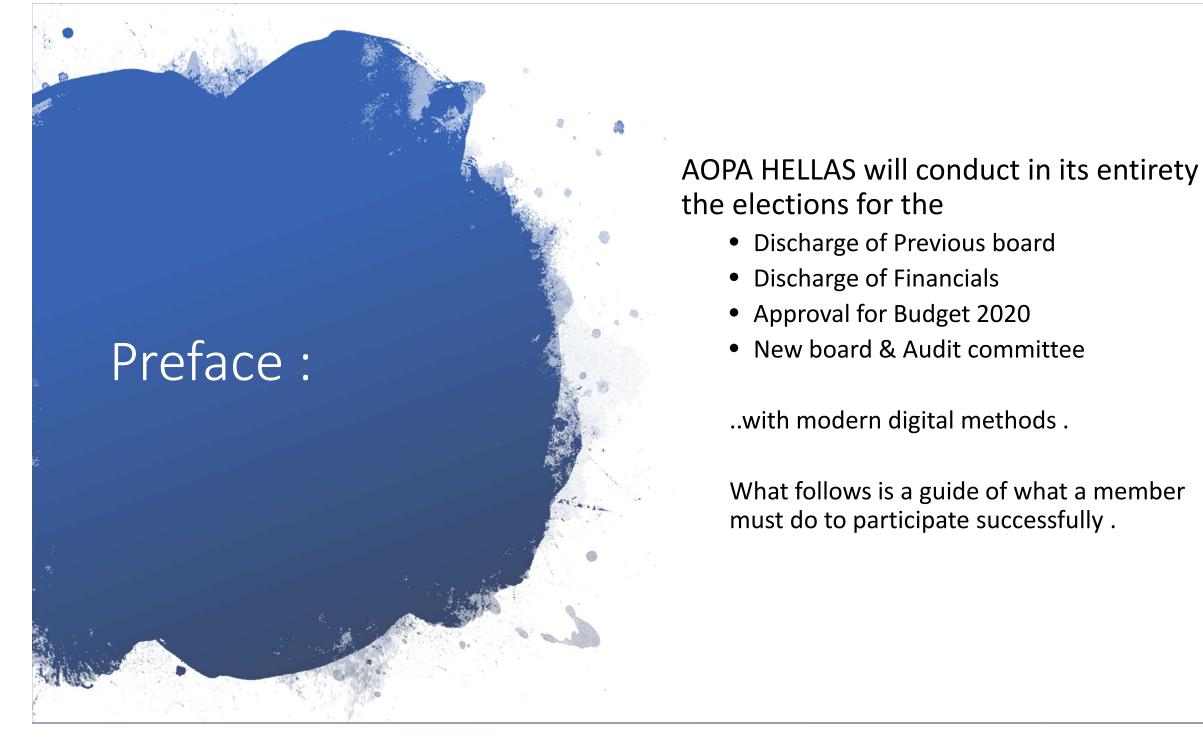

## Preface :

The procedurals will take place in a 100% digital way invoking 2 tools :

the video conferencing "Zoom" app for live feed 1. and coordination

2. The voting app "choicevoting.co.uk" for the crucial parts of elections, where absolute confidentiality, non-repudiation ,easy, instant and mobile access\* is of paramount importance .

\*even while on the road can be executed from a plain mobile. Requires internet access on smartphone

## Flow and tasks for members "Zoom"

- 1. Each paid member voting + non voting will receive the link to AOPA's Zoom session
- 2. The member must connect to Zoom on time whether only by voice or with voice and camera
- 3. Members won't wait in a virtual lobby and will be accepted automatically to the session.
- 4. All participants must have their MICs muted
- 5. Once connected, each member must rename his/her window, to reflect their AOPA ID and name, identify properly him/herself \*you can do that by finding the "rename" option in your Zoom menus.

\*non voting = currently with active subscription but with no right to vote if less than 1 year member

voting will ession om on time ice and camera obby and will be ssion. AICs muted nust rename OPA ID and self \*you can do that by finding

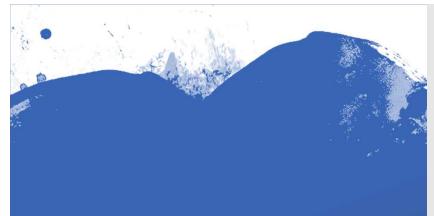

## Flow and tasks for members "Voting"

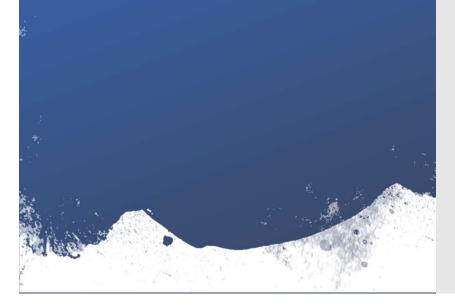

## 1. There will be (2) two voting tasks . One for Board discharge AND approval of 2020 budget AND ONE FOR AOPA HELLAS Board Elections & Audit Commitee

2. Each paid member voting (this time excluding non voting), will receive the emails with the links to AOPA's Voting sessions in turn (1 and then 2).

3. The links contain already encrypted in them, the username + password of the member to authenticate and secure the voter

NOTICE: if you have up to 2 proxies those must be received by email 1 day prior to elections to ds@aopa.gr and you will be directed in person how to vote as a proxy

4. Emails with the Links will be from : noreply@choicevoting.co.uk

5. Email with the link will be as shown and member must press the button indicated. Then he/she will be directed to the voting dashboard with no further actions

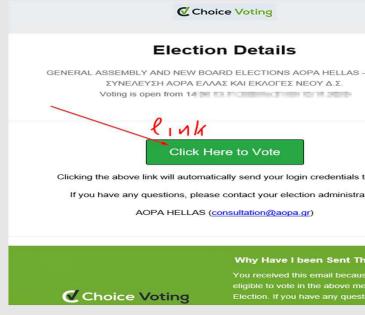

**NOTICE**: If you want to cast "no vote" (AEYKO), member must login ONCE and leave platform without voting, this will considered a "NO VOTE"

| s to vote<br>rator:<br>This Email? | rator:     | use you are<br>nentioned<br>estions |
|------------------------------------|------------|-------------------------------------|
|                                    | s to vote  |                                     |
|                                    | 3 - FENIKH |                                     |
|                                    |            |                                     |

## 1<sup>st</sup> Election : Board discharge AND approval of 2020 budget

\*This election has 2 sub-elections. One for previous **board discharge** and one for Approval of 2020 budget

There's no way to submit vote without voting Yes/No to both sub-elections

Do Task 1: Member first selects the Board Discharge part by pressing on it and select Yes/No by pressing the respective button . Once you are sure press the "Submit Votes.." on the upper right corner !

Do Task 2: Member then selects the "approval..." button and again press Yes/No . Once you are sure press the "Submit Votes.." on the upper right corner !

Your vote is casted !

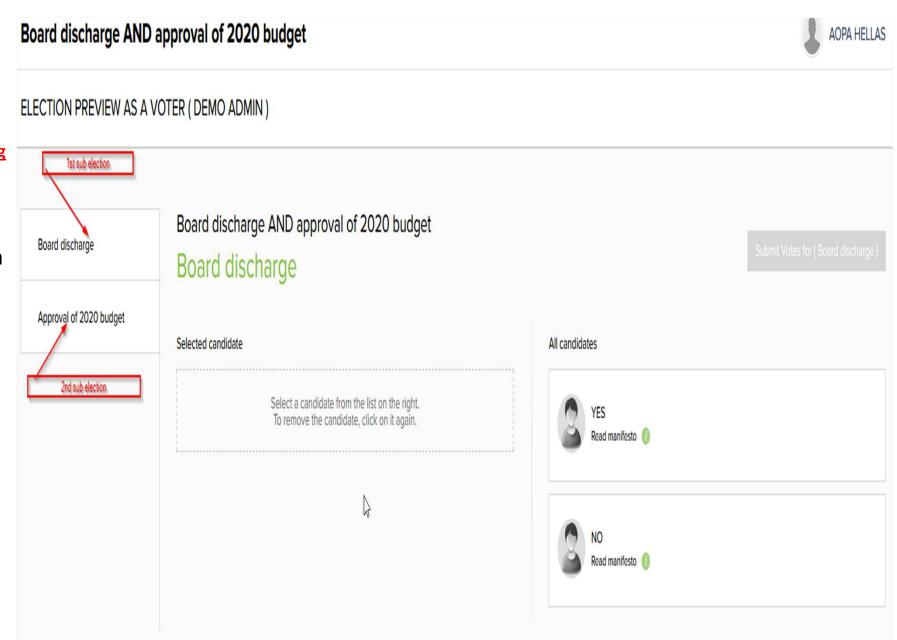

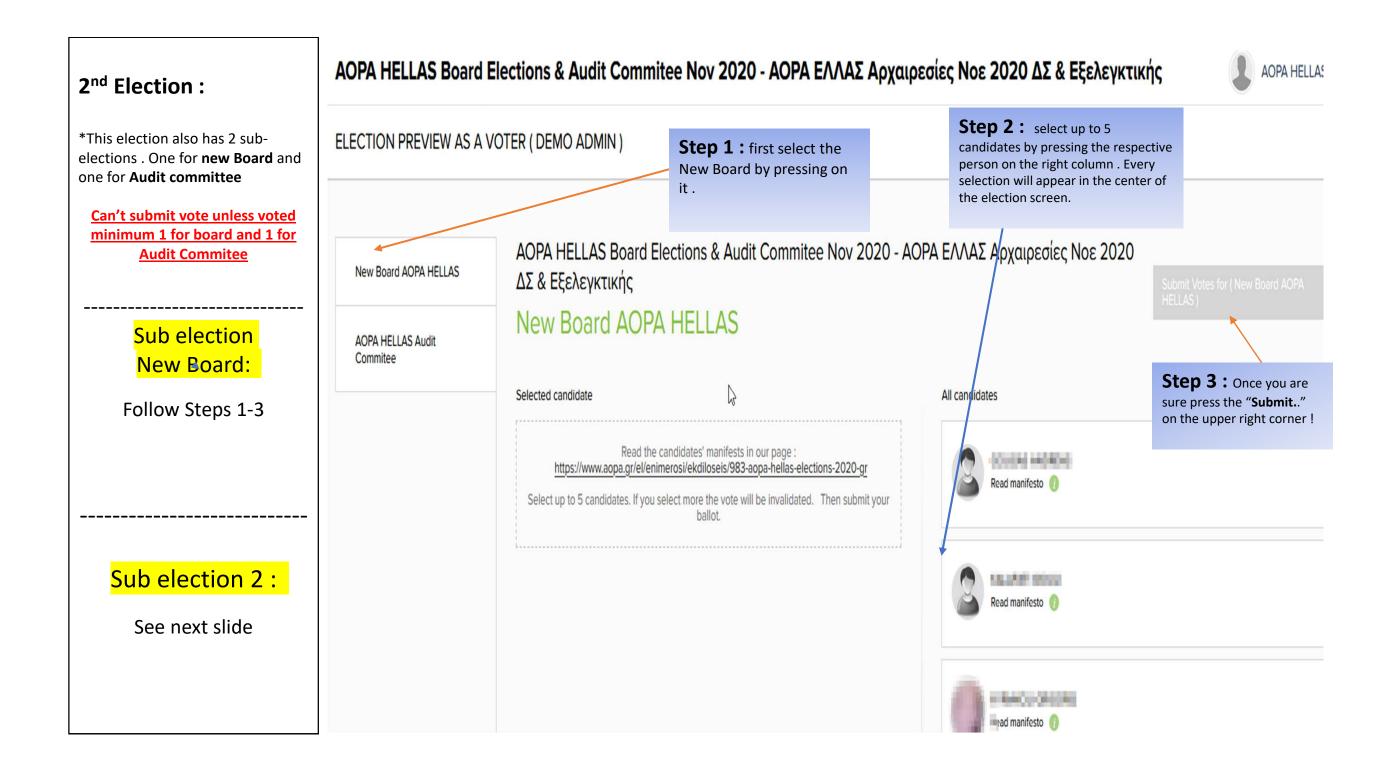

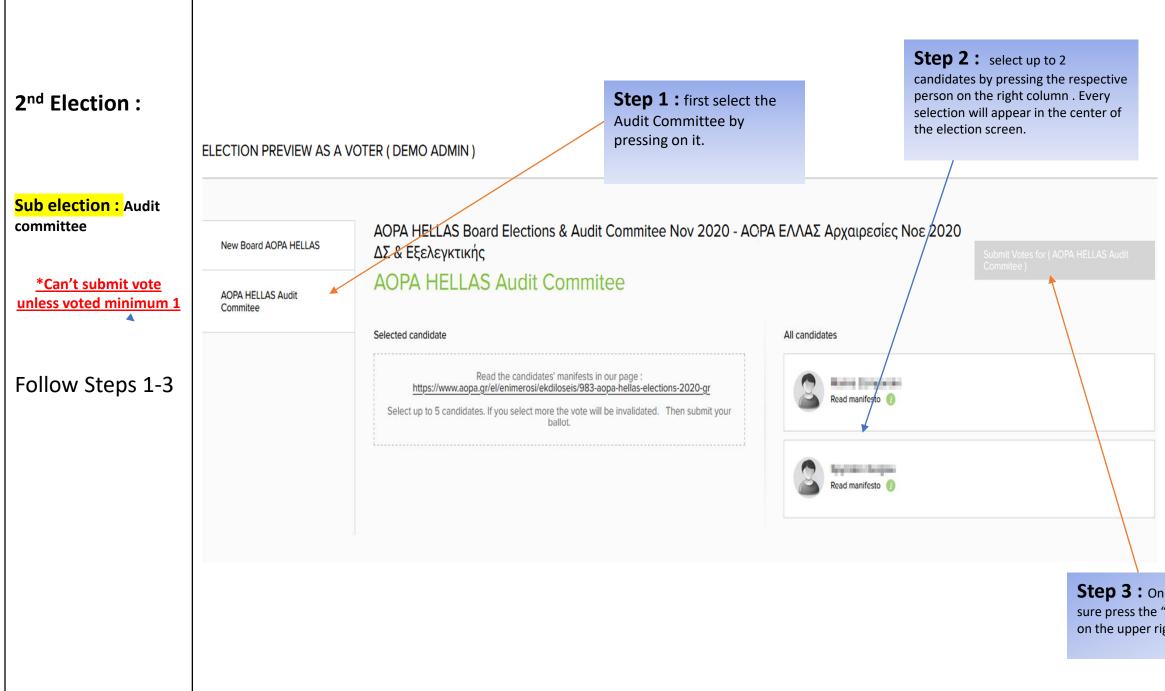

Step 3 : Once you are sure press the "Submit.." on the upper right corner !